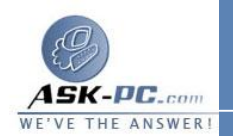

## لعرض ملف سجل الأمان

- **1**  . افتح اتصالات شبكة الاتصال.
- **2**  . انقر فوق الاتصال الذي تم من أجله تمكين جدار حماية اتصال إنترنت، ثم تحت مهام شبكة الاتصال، انقر فوق تغيير إعدادات هذا الاتصال.
	- **3**  . في التبويب خيارات متقدمة، انقر فوق إعدادات
	- **4**  . في التبويب تسجيل الأمان، تحت خيارات ملف السجل، وتحت الاسم، انقر فوق استعراض.
- **5**  . قم بالتمرير إلى **log.pfirewall**، وانقر بزر الماوس الأيمن فوق **log.pfirewall** ، ثم انقر فوق فتح.
	- **6**  . انقر بزر الماوس الأيمن فوق ملف السجل لفتحه، وقم بعرض المكونات .

## لتغيير حجم ملف سجل الأمان

 . افتح اتصالات شبكة الاتصال. . انقر فوق اتصال شبكة الاتصال الذي تم تمكين جدار حماية اتصال إنترنت ( **ICF**( من أجله، ثم تحت مهام شبكة الاتصال، انقر فوق تغيير إعدادات هذا الاتصال.<br>3. في التبويب خيارات متقدمة، انقر فوق إعدادات . في التبويب تسجيل الأمان، تحت خيارات ملف السجل، في حد الحجم، استخدم أزرار

.<br>لاستعادة إعدادات سجل الأمان الافتر اضية

الأسهم لضبط حد الحجم .

 . افتح اتصا لات شبكة الاتصال. . انقر فوق الاتصال الذي تم من أجله تمكين جدار حماية اتصال إنترنت، ثم تحت مهام شبكة الاتصال، انقر فوق تغيير إعدادات هذا الاتصال. . في التبويب خيارات متقدمة , انقر فوق إعدادات. . في التبويب تسجيل الأمان، انقر فوق استرجاع الافتراضات .

خدمات مشاركة اتصال انترنت